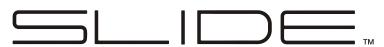

# **USER MANUAL**

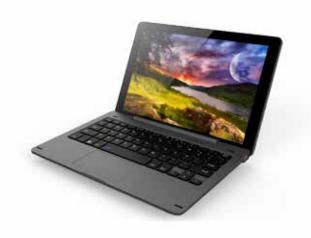

**TAB100W** 

## **FEATURES**

## Browse the Web

Visit your favorite websites.

#### Check Your E-mail

Keep in touch with friends and family

## Watch YouTube Videos

Browse the world's most popular video-sharing community.

## Read Your Favorite Books

Download thousands of books.

## **Discover New Windows Apps**

Expand your tablet's capabilities with the Windows applibrary.

## Connect to the Internet Wirelessly

Connect via high-speed WiFi 802.11 b/g/n networking.

## **Enjoy Your Media Library Anywhere**

This tablet plays popular music, video, and photo formats.

## TF Card Compatible

Increase your storage capacity (up to 32GB supported).

## **Built-In Camera**

Convenient front-facing and rear cameras.

## **Automatic Orientation Detection**

Read any way you want; the display adjusts automatically!

## **Docking Keyboard Included**

## UNIT AT A GLANCE

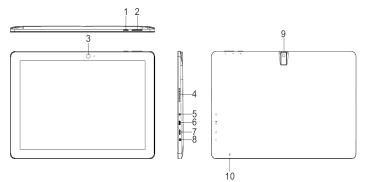

#### 1. POWER

Press to turn the unit on, or to turn the screen on or off. Press and hold to access the Power Off menu. Keep pressing the power button for 3 seconds and the device will reset automatically.

- 2. VOLUME + / VOLUME -
- 3. FRONT CAMERA
- 4. SPEAKER
- 5. DC IN
- 6. HDMI
- 7. USB PORT

Connect to a USB device.

#### 8. HEADPHONE

Audio output connection for headphones.

- 9. REAR CAMERA
- 10. TF CARD SLOT

## SAFETY INFORMATION

#### Switch Off In Restricted Areas

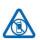

Switch the device off when mobile PC use is not allowed or when it may cause interference or danger, such as in aircrafts and hospitals, or near medical equipment, fuel, chemicals, or blasting areas. Obey all instructions in restricted areas.

#### **Road Safety Comes First**

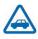

Obey all local laws. Always keep your hands free to operate your vehicle while driving. Your first consideration while driving should be road safety.

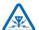

#### Interference

All wireless devices may be susceptible to interference, which could affect performance.

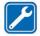

#### **Qualified Service**

Only qualified personnel may install or repair this product.

## Batteries, Chargers, and Other Accessories

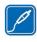

Use only batteries, chargers, and other accessories approved for use with this device. Third-party chargers that comply with the IEC/EN 62684 standard, and that can connect to your device via the micro USB connector, may be compatible. Do not connect incompatible products.

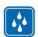

#### **Keep Your Device Dry**

Your device is not water-resistant. Please keep it dry.

#### **Glass Parts**

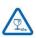

The device screen is made of glass. This glass can break if the device is dropped on a hard surface or receives a substantial impact. If the glass breaks, do not touch the glass parts of the device or attempt to remove the broken glass from the device. Stop using the device until the glass is replaced by qualified service personnel.

## CHARGING THE BATTERY

The tablet has a built-in battery and the battery comes partially charged. You must fully charge the battery before using your device for the first time. After the first charge, you can use the device while charging. Always charge the battery using the provided 5V/2A power adapter.

## Charging Via the Power Adapter

Connect the standard USB end of the USB cable to the power adapter. Connect the Micro-USB end of the USB cable to your tablet. Then plug the power adapter into the main socket.

## Charging Via the USB Cable

Connect the standard USB end of the USB cable to your PC. Then connect the Micro-USB end of the USB cable to the  $\leftarrow$  port of the tablet.

An indicator light above the power button will illuminate, indicating charging is in progress. If the battery is completely discharged, you will be unable to turn on the device, even with the USB power adapter connected. Allow a depleted battery to charge for a few minutes before you try to turn on the device.

NOTE: You cannot sufficiently charge the battery using the USB cable and your PC due to incorrect current.

To check the battery status, tap the battery icon at the bottom of the screen

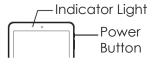

## TURNING THE TABLET ON AND OFF

NOTE: Please create a Microsoft account before you begin. The following screens are only for reference.

## To Turn On Your Tablet

- 1. Press and hold  $\ensuremath{\mathfrak{O}}$  for 2 seconds to turn on your tablet.
- If the lock screen image displays, swipe your finger from the bottom of the display to switch to the login screen, and then enter your password to log in to Windows.

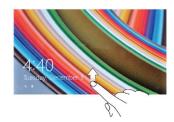

The tablet is ready for use after the Windows Start screen displays.

#### To Turn Off the Screen

When the tablet is turned on, press  $\ensuremath{\mathfrak{O}}$  to turn the screen off and save battery power.

You can also swipe from the right edge of the display to access the menu. Tap All Settings to display the settings. Tap System  $\rightarrow$  Power & Sleep to set the screen to be turned off after a set time period.

NOTE: If your tablet is in a sleep state, press  $\circlearrowleft$  or tap the home button  $\blacksquare$  to turn on the screen.

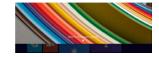

#### To Turn Off Your Tablet

Press  $\circlearrowleft$  and hold until you see "Slide to shut down your PC" on the screen, then slide down.

You can also turn off the tablet in Desktop and Tablet Modes: In Desktop Mode, tap  $\blacksquare$  on the bottom of the screen to access the menu. Tap Power  $\rightarrow$  Shut Down to turn off the tablet.

To turn off the tablet in Tablet Mode, first enable the Tablet Mode by swiping the screen from the right to access the menu. In addition to the action center, it also allows access to general settings like airplane mode, rotation lock, and WiFi. Tap Tablet mode to enable the Tablet Mode. Tap Power → Shut Down to turn off the tablet.

## **BUILT-IN APPLICATIONS**

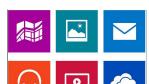

Windows 10 comes with built-in apps like Map, Photos, Mail & Calendar, Music, and Video. These apps use One-Drive to back up your information and sync seamlessly across your Windows 10 devices, so you're never far from the information you need.

## **TOUCH-SCREEN NAVIGATION**

Your tablet has a multi-touch display. You can touch the screen to perform different functions on the tablet.

#### Swipe Right

Swiping in from the right edge of the display reveals the menu. This menu provides access to the action center and general setting options.

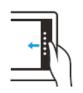

#### Swipe Left

Swiping slowly from the left edge to the right edge of the display reveals thumbnails of the applications.

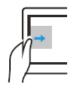

#### **Swipe Down**

Swiping from the top to the bottom of an application either docks or closes the application.

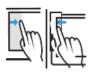

# CONNECTING YOUR TABLET TO A WIFI NETWORK

#### To Connect to a WiFi Network

- Tap the WiFi symbol at the bottom of the screen. Tap WiFi to enable the WiFi function. A list of available wireless networks will appear.
- Tap a network to connect to it. If you want your tablet to automatically connect to the network when it's available, tap Connect Automatically.
- 3. Tap Connect.
- 4. If prompted, type your network security key (network password), then tap Next.
- Choose whether or not you want to share with other computers and devices on the network.

Select No if you're connecting to a network in a public place like a library or café.

#### To Disconnect from a WiFi Network

- Tap the WiFi symbol, then tap the network with a connected status.
- 2. Tap Disconnect.

## **TROUBLESHOOTING**

#### 1.1 Device cannot connect to WiFi.

- Ensure the wireless network is working by testing it with another wireless device.
- Ensure the device is within the range of the wireless network. Walls or other obstructions will reduce the possible distances between wireless devices.
- Ensure the security password to connect to the wireless network is correct.

#### 1.2 Device doesn't turn on.

- Charge the battery. You will not be able to turn on the device when the battery charge is below the critical level.
- Press the Power button for ten seconds, then check if it restarts normally or not.
- Check if the charger is connected correctly.

#### 1.3 Heat Issues.

 When running multiple applications, using the screen on its brightest setting, or when being charged, this device can get quite hot. This is normal and should not cause any inconvenience when in use.

#### 1.4 System has anomalies and doesn't work correctly.

 Installing some third-party applications may cause the system not to operate correctly. Press the Power button for ten seconds to reboot the device.

#### 1.5 Cannot set E-mail or Registration application.

- Ensure that the device is connected to a Wi-Fi network and can connect to the Internet.
- Ensure you E-mail settings have been entered correctly for the account being accessed.
- Make sure your system time and local time are correct.

#### 1.6 Cannot record or take photos.

 Press the Power button for ten seconds to reboot the device, then check if the record function works correctly.

#### 1.7 The stand-by time of the device is too short.

 The duration of the lithium battery varies with environmental temperature changes and the service conditions. If the temperature is too low or too high, the duration of the battery

- will be affected. It is recommended to use this device at normal temperatures.
- Battery life is dependent on usage. High volume, WiFi, and the frequent use may cause the battery to be drained at a higher rate.

#### 1.8 No sound via earphone.

- Check if the volume setting is at 0. • Check if audio file is broken or corrupted, and try to play another
- audio file. If the audio file is broken, it may cause severe noise or static.

#### 1.9 There is color distortion of video/picture display. • Press the Power button for ten seconds to reboot the device.

### 1.10 Cannot copy files.

- Check if the device is connected to the computer correctly.
- Check if the memory space is full on the device. Check if the USB cable is broken.

#### 1.11 Other problems.

- Please follow up the next step to fix the other troubles before you return the device to us for servicing: • Step 1: Press the Power button for ten seconds, then check if the
- function works correctly. • Step 2: Upgrade the firmware from the CD and restart the device. then check if the function works correctly.

# **SPECIFICATIONS**

| PROCESSOR        | Intel / Quad Core                                                          |
|------------------|----------------------------------------------------------------------------|
| RAM/ROM          | 2GB / 32GB                                                                 |
| DISPLAY          | 10.1± IPS LCD (800x1280)                                                   |
| WI-FI NETWORKING | IEEE 802.11 b/g/n                                                          |
| AUDIO OUTPUT     | 3.5mm Headphone                                                            |
| USB HOST         | USB 2.0 (x2)                                                               |
| HDMI             | Mini HDMI (x1)                                                             |
| BLUETOOTH        | 4.0                                                                        |
| CAMERA           | 2MP (Front) / 5MP (Rear)                                                   |
| OPERATING SYSTEM | Windows 10                                                                 |
| POWER            | Rechargeable Li-Poly Battery<br>(6000mAh), Power Adapter<br>(DC IN 5V, 3A) |
| SPEAKERS         | 1W Speaker (x2)                                                            |

Visit us at www.slideusa.com or contact us at support@slideusa.com

## **FCC Statement**

This equipment has been tested and found to comply with the limits for a Class B digital device, pursuant to Part 15 of the FCC Rules. These limits are designed to provide reasonable protection against harmful interference in a residential installation. This equipment generates uses and can radiate radio frequency energy and, if not installed and used in accordance with the instructions, may cause harmful interference to radio communications. However, there is no guarantee that interference will not occur in a particular installation. If this equipment does cause harmful interference to radio or television reception, which can be determined by turning the equipment off and on, the user is encouraged to try to correct the interference by one or more of the following measures:

- -- Reorient or relocate the receiving antenna.
- -- Increase the separation between the equipment and receiver.
- -- Connect the equipment into an outlet on a circuit different from that to which the receiver is connected.
- -- Consult the dealer or an experienced radio/TV technician for help.

This device complies with part 15 of the FCC Rules. Operation is subject to the following two conditions:(1) This device may not cause harmful interference, and (2) this device must accept any interference received, including interference that may cause undesired operation.

Changes or modifications not expressly approved by the party responsible for compliance could void the user's authority to operate the equipment.

This equipment complies with FCC radiation exposure limits set forth for an uncontrolled environment.

The device has been evaluated to meet general RF exposure requirement.

The device can be used in portable exposure condition without restriction.